### 高等学校等就学支援金オンライン申請システム e-Shien 申請者向け利用マニュアル

高等学校等就学支援金に関する申請をオンラインにて行うためのマニュアルです。

2020年4月 文部科学省 初等中等教育局財務課高校修学支援室

# 目次

このマニュアルは、生徒が高等学校等就学支援金(以下、就学支援 金)に関する以下の申請および手続をe-Shienによりオンラインで操作 するための手順について説明したものです。

- 受給資格認定の申請
- 保護者等情報の変更
- 各種申請状況の確認

### マニュアルの構成

このマニュアルの内容は、以下のとおりです。

- 1.e-Shienを利用した申請の流れ ・ ・ ・ ・ ・ ・ ・ ・ ・ ・ P.3
- 2.操作説明
- 2-1.受給資格認定の申請
	- 2-1-1.e-Shienにログインする ········· P.5 2-1-2.申請をする意思が「ある or ない」の意向を登録する
	- 2-1-3.受給資格認定の申請をする ········ P.9

P.7

#### 2-2.保護者等情報の変更

- 2-2-1. 保護者等情報の変更の届出をする ····· P.15
- 2-3.各種申請状況の確認
	- 2-3-1.審査状況・結果、申請内容を確認する・・・・ P.22

# 1. e-Shienを利用した申請の流れ

e-Shienを利用した申請の流れは以下となります。

#### **受給資格認定の申請(4月の入学時・転入時 <sup>等</sup>)**

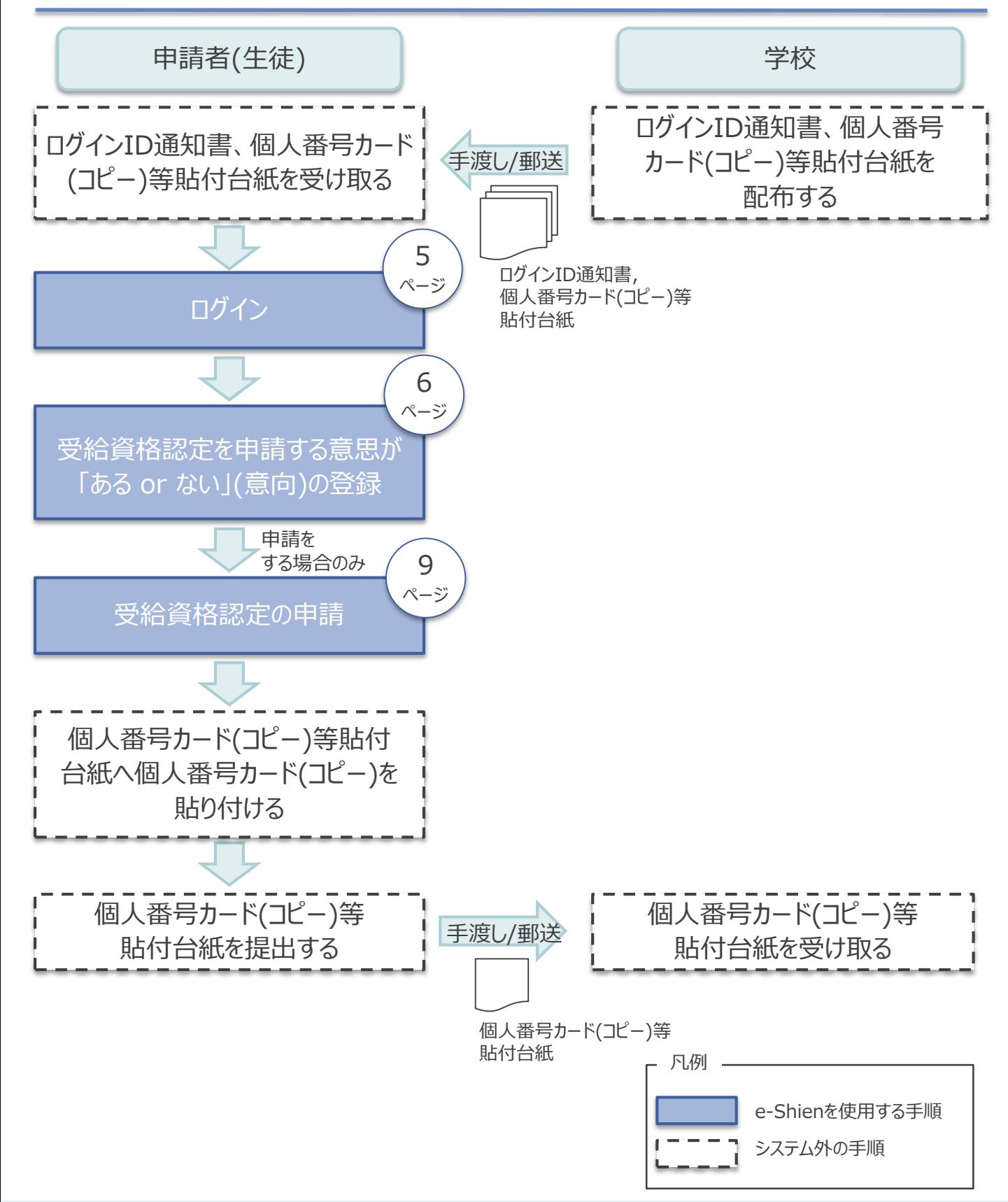

# 1. e-Shienを利用した申請の流れ

e-Shienを利用した保護者等の情報変更があった場合、届出の流れは以下と なります。

**保護者等情報変更の届出(保護者等が増える場合 <sup>等</sup>)**

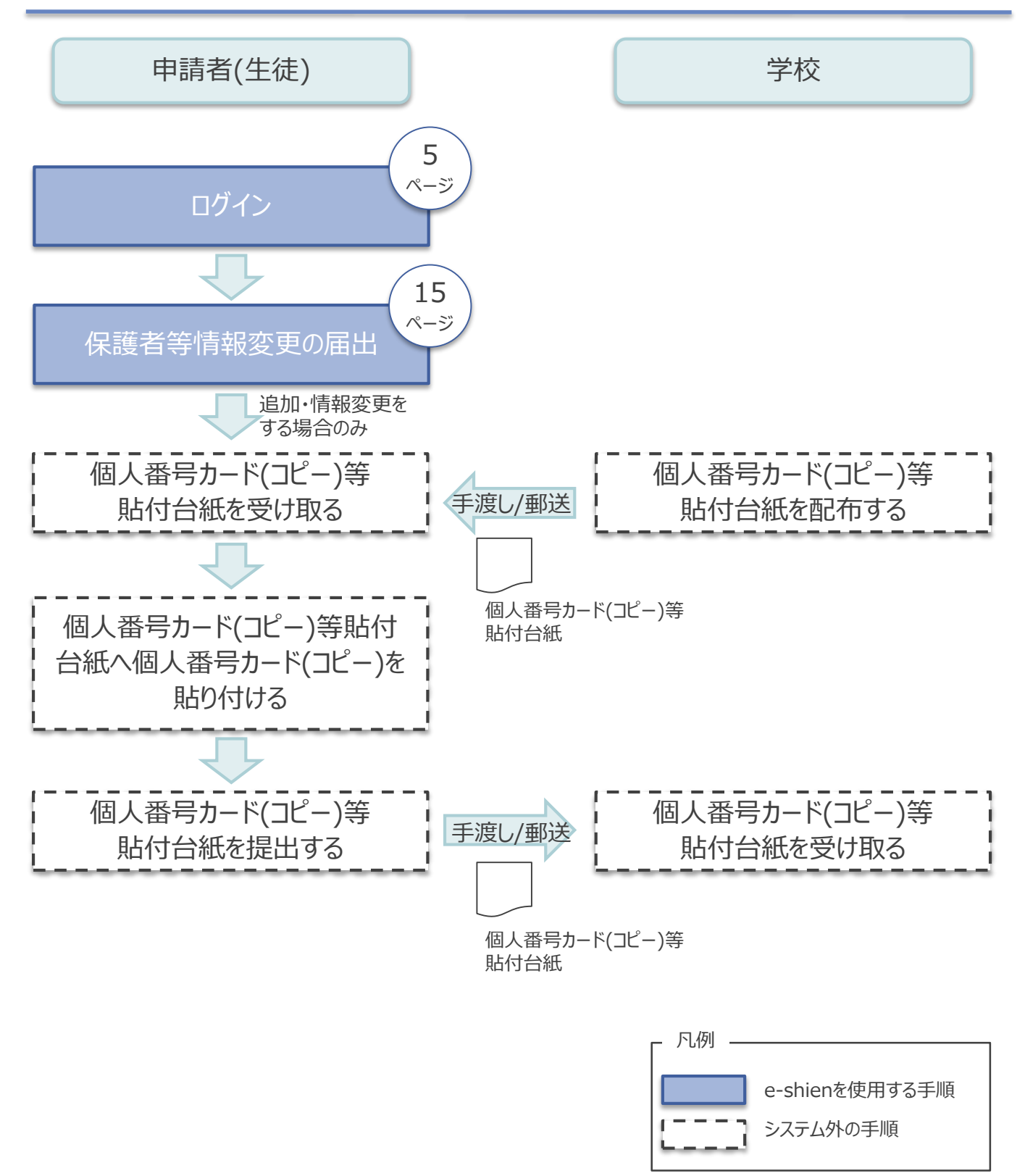

# 2-1.受給資格認定の申請 2-1-1.e-Shienにログインする

e-Shienを使用するために、システムへログインします。 ログインは、パソコン、スマートフォンから以下のURLを入力してアクセスします。以下のQRコードを読み取っ てもアクセスできます。

思<br>《天文 藜蚁

https://www.e-shien.mext.go.jp/

### 1. ログイン画面

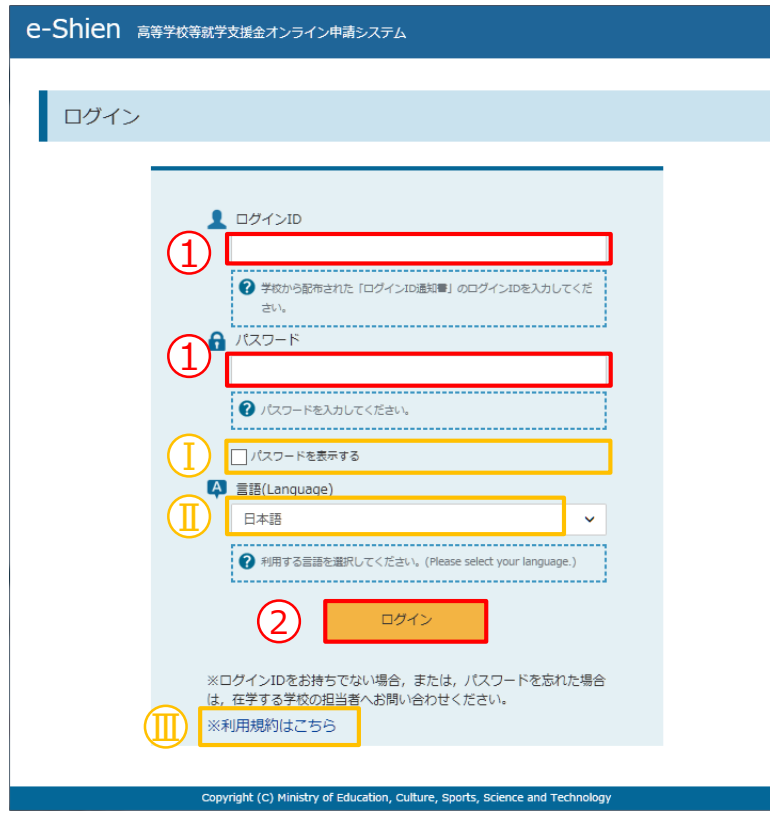

ログインID通知書のサンプル

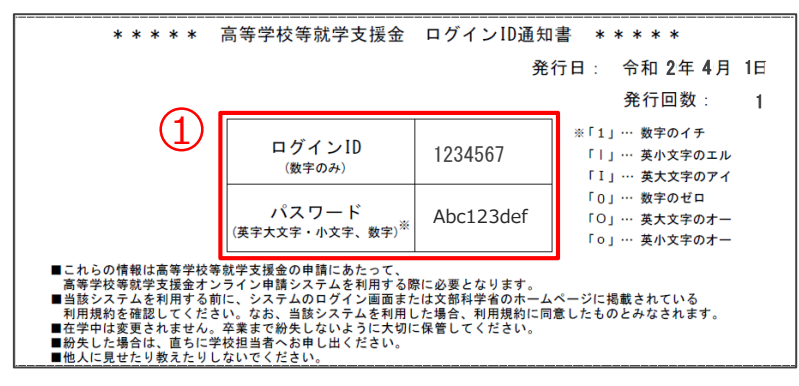

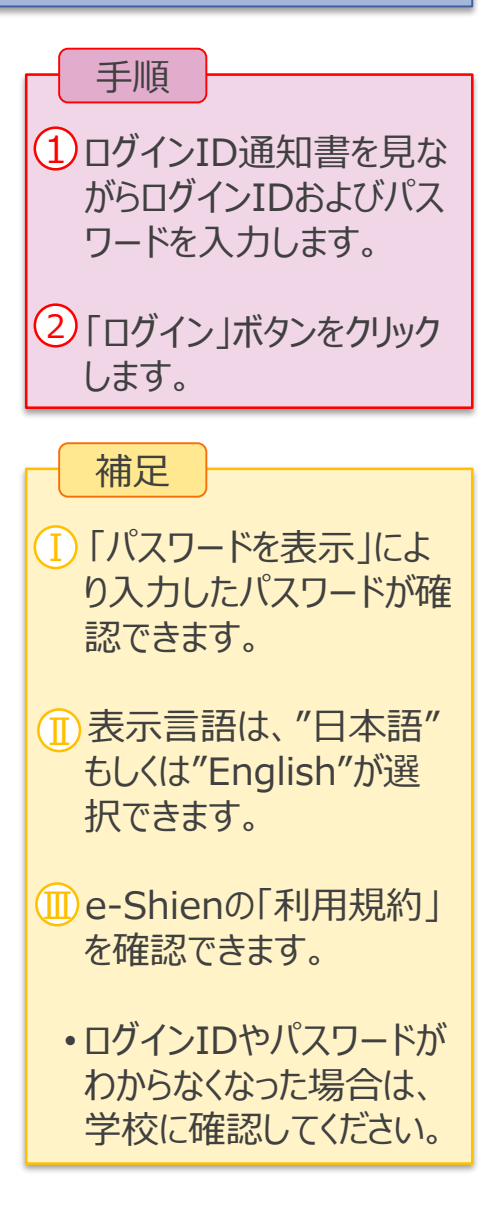

## 2-1.受給資格認定の申請 2-1-1.e-Shienにログインする

### 2.ポータル画面

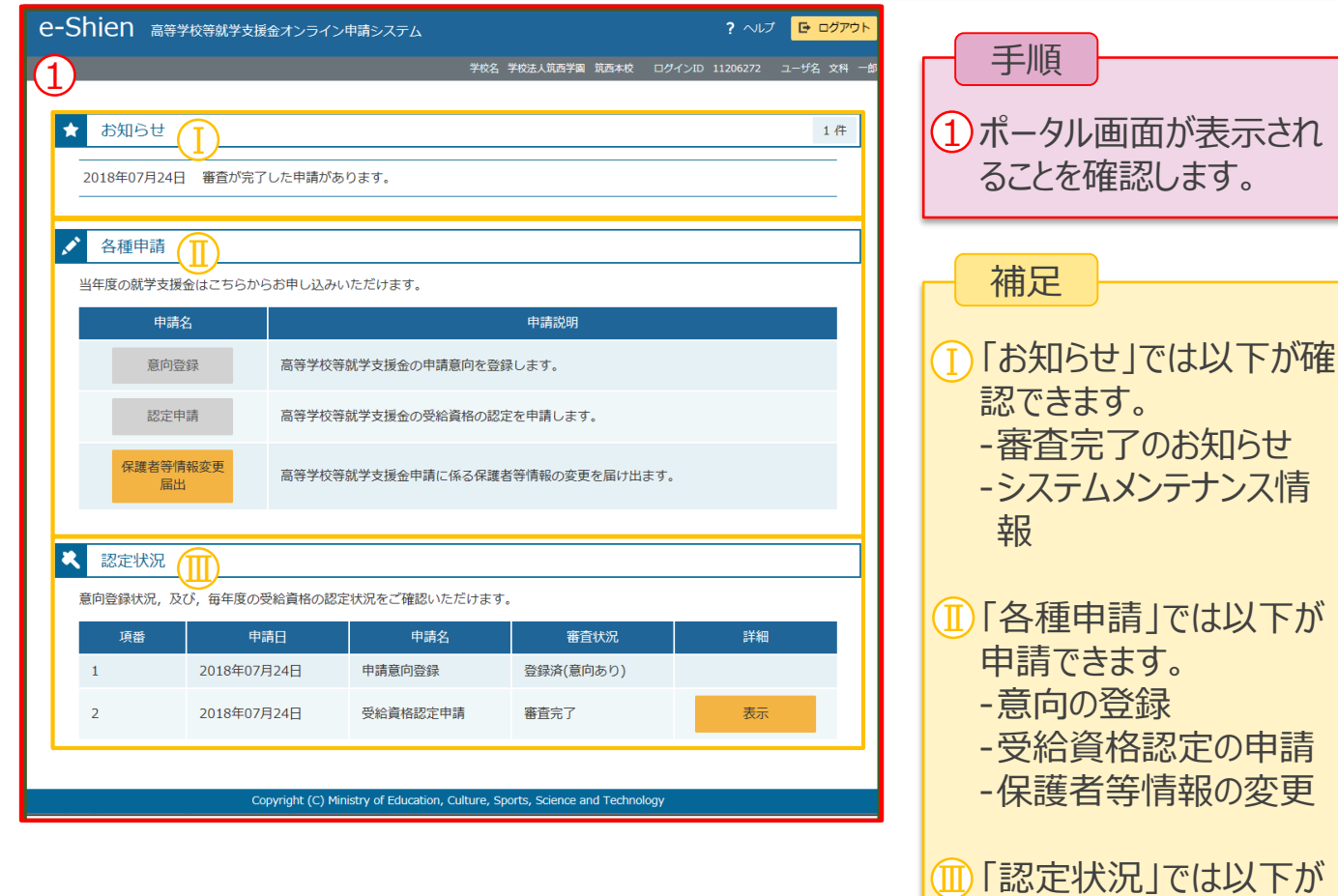

確認できます。 -申請内容 -審査状況 -審査結果

# 2-1.受給資格認定の申請 2-1-2.申請をする意思が「ある or ない」の意向を登録する

受給資格認定申請の前に、申請をする意思が「ある or ない」(意向) を登録します。

就学支援金の支給を希望する場合、申請する意思(意向)があることを登録をした上で受給資格認定申 請をする必要があります。(9~13ページで、受給資格認定申請方法を説明します。)

学校から意向内容の再登録を依頼された場合や意向内容を誤った場合に再登録をする手順もこの説明 と同様の手順で行います。

### ポータル画面

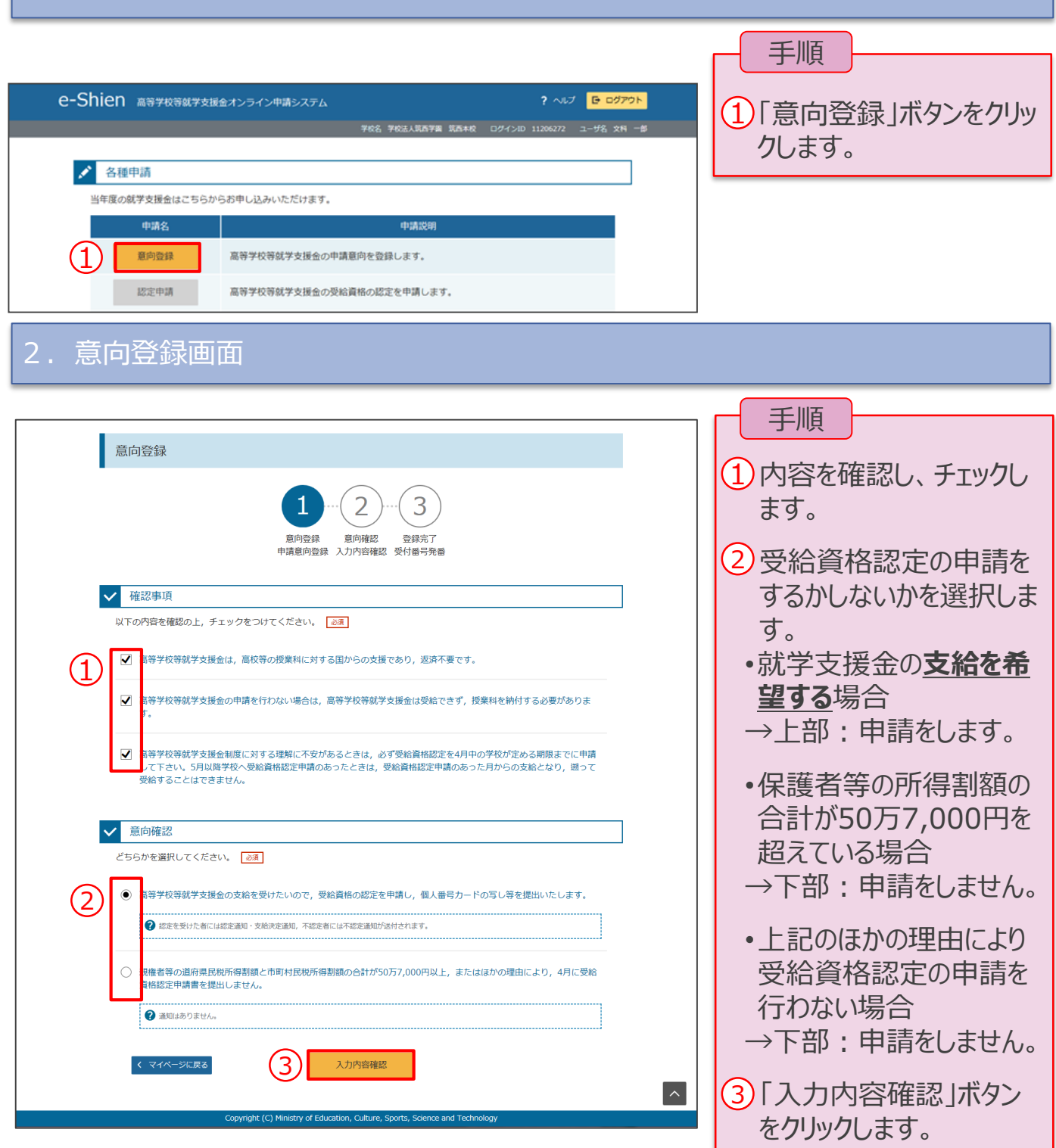

### 2-1.受給資格認定の申請 2-1-2.意向を登録する

#### 3.意向登録確認画面

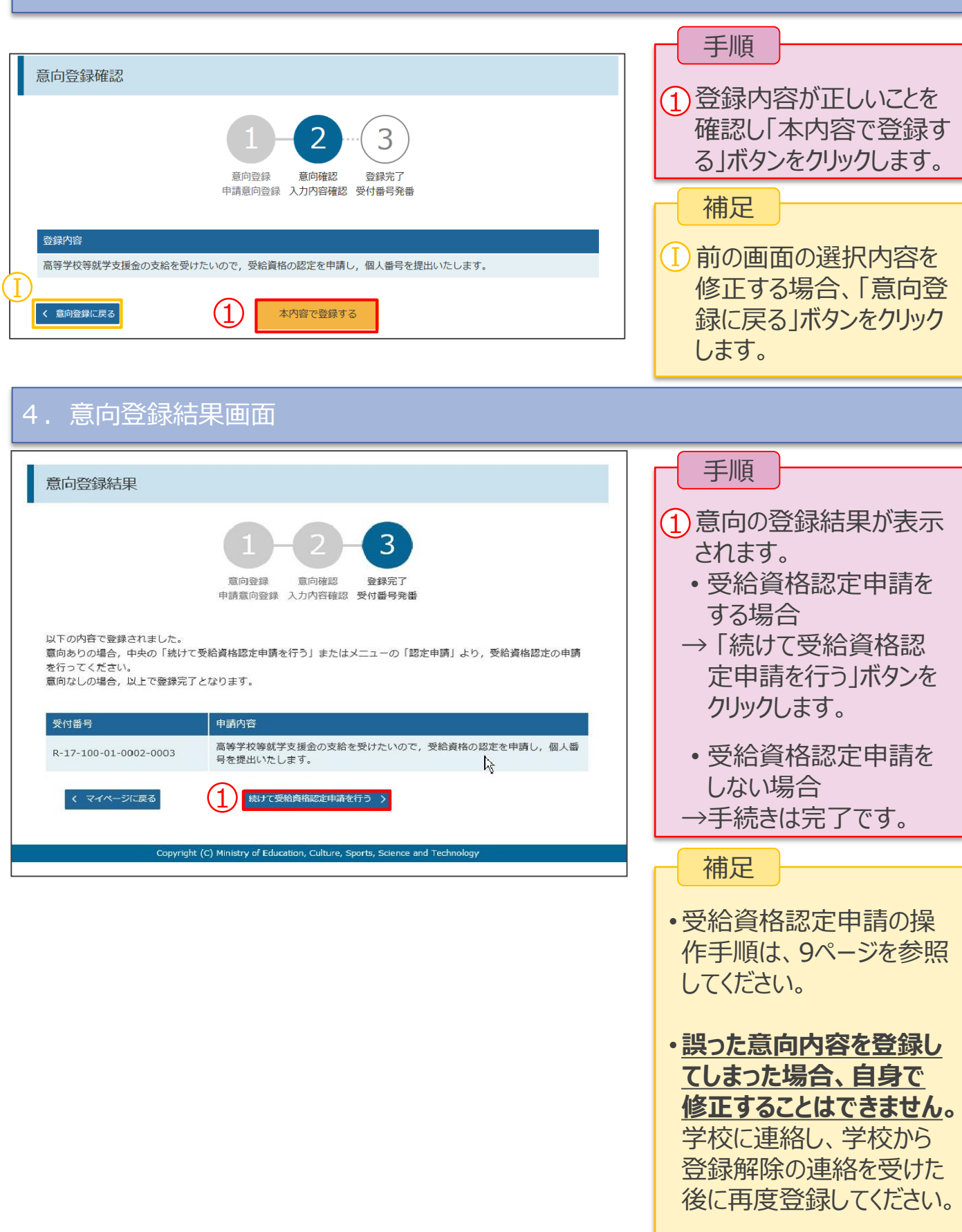

受給資格認定の申請を行います。就学支援金の支給を希望する場合、必ず受給資格認定の申請をし てください。

申請には、生徒本人の情報、学校情報(在学期間等)、保護者等情報の登録が必要となります。(9~ 13ページで、各情報の登録方法を説明します。)

#### 1.ポータル画面

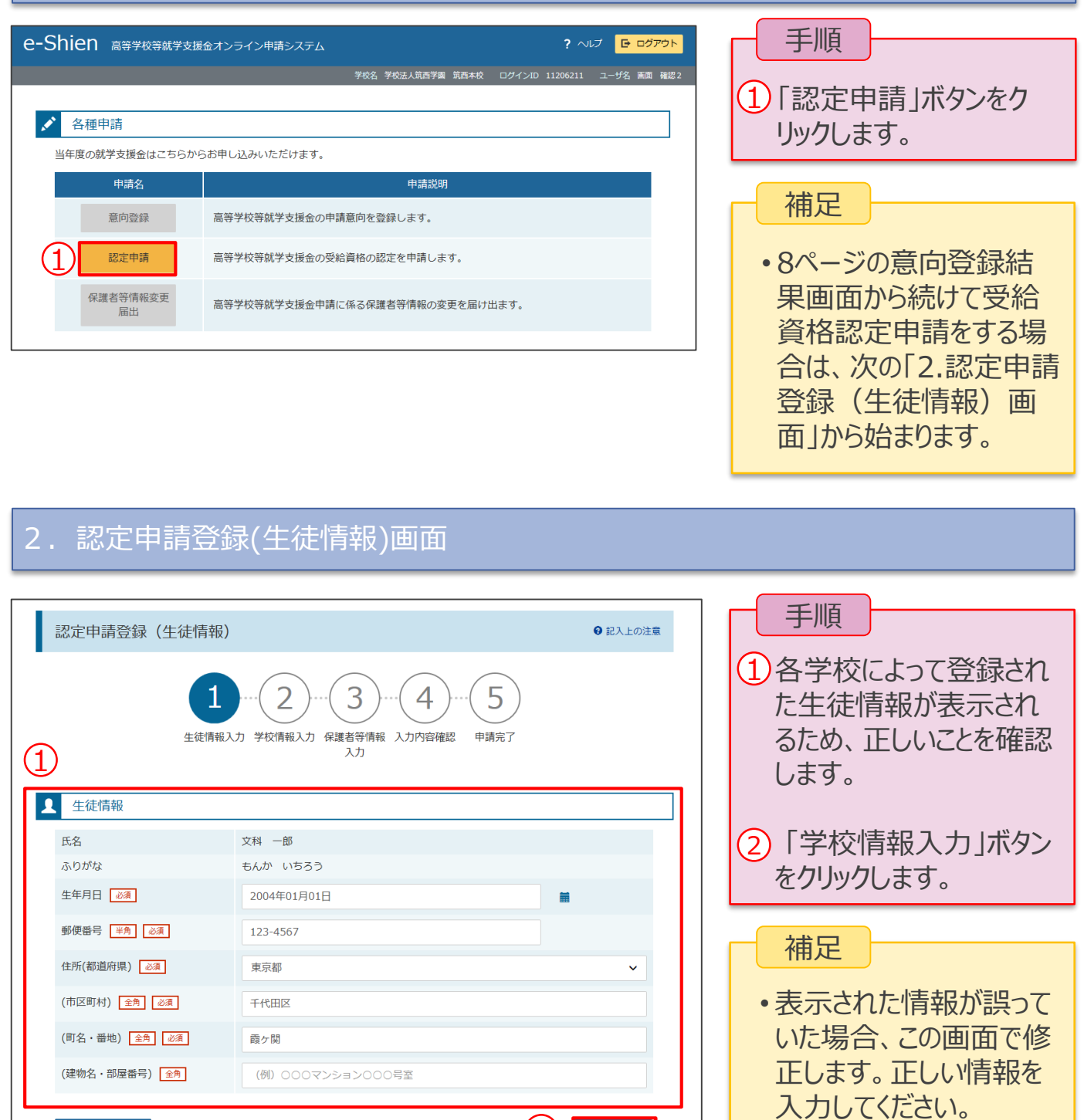

(2) 学校情報入力 >

#### 3.認定申請登録(学校情報)画面

![](_page_9_Picture_2.jpeg)

### 4.認定申請登録(保護者等情報)画面(1/2)

![](_page_10_Picture_120.jpeg)

![](_page_10_Picture_121.jpeg)

### 4.認定申請登録(保護者等情報)画面(2/2)

![](_page_11_Picture_199.jpeg)

### 2)すべての質問に回答する と、登録が必要な保護 者等の入力欄(人数分) が表示されるため、情報 を入力します。 3) 「入力内容確認」ボタン をクリックします。 Ⅰ 収入状況の確認対象と Ⅰ して登録の必要な保護 者等が示されます。 漢字氏名欄及びかな氏 Ⅱ 名欄は全半角、アルファ ベット、半角スペース、ー (長音)入力が可能です。  $\widehat{\mathbb{I}\hspace{-0.1cm}\mathbb{I}}$ 課税地はその年の1月1 日現在(申請または届出 をする月が4~6月の場 合には、その前年の1月 1日現在)の住民票の届 出住所となります。  $\widehat{\mathbb{N}}$  保護者等が海外に住ん でおり、住民税が課され ていない場合、チェックし ます。 チェックした場合、課税地 の選択は必要ありません。  $\overline{\mathsf{\textcircled{\char'4em{\char'4.5}}}}$ 前の画面の入力内容を 修正する場合、「認定申 請登録(学校情報)に戻 る」ボタンをクリックします。 手順 補足

### 5.認定申請登録確認画面

![](_page_12_Picture_91.jpeg)

#### 6.認定申請登録結果画面

![](_page_13_Picture_139.jpeg)

申請の登録結果が表示 1 されます。 学校から受け取った個人 番号カード(写)等貼付 台紙に、収入状況の確 認が必要な方の個人番 号カード(写)等を貼り付 けて学校へ提出します。 主たる生計維持者及び 生徒本人の個人番号 カード(写)等を提出す る場合は、生徒本人の 健康保険証等も併せて 提出します。 扶養状況を健康保険証 等で確認できない場合 は、学校等にご相談くだ さい。 Ⅰ 収入状況の確認が必要 Ⅰ な方は保護者等として登 録した方を指します。 登録した保護者等を失 念した場合や主たる生 計維持者に該当するか 分からない場合、審査結 果確認画面の「保護者 等情報」にて確認できま す。 確認方法は22ペー 補足

手順

ジを参照してください。

保護者等情報の変更の届出を行います。

保護者等に変更があり追加・削除を行いたい場合や保護者等の連絡先等の情報を変更したい場合、税 の更正があった場合等に保護者等情報変更の届出が必要となります。

#### 1.ポータル画面

![](_page_14_Picture_4.jpeg)

![](_page_14_Picture_183.jpeg)

保護者等の**変更(追加・削除)がある**場合の手順は以下のとおりです。

#### 2.保護者等情報変更届出登録画面

![](_page_15_Figure_3.jpeg)

詳細は、学校・都道府県に御相談ください。

さい。

保護者等を**追加**する場合の手順は以下のとおりです。

![](_page_16_Figure_3.jpeg)

保護者等を**削除**する場合の手順は以下のとおりです。

![](_page_17_Picture_90.jpeg)

保護者等を追加・削除する際に、登録していた保護者等の情報を変更することもできます。 保護者等の連絡先や課税地等の**情報を変更**する場合の手順は以下のとおりです。

![](_page_18_Figure_3.jpeg)

保護者等に変更がなく、連絡先や課税地等の**情報を変更**する場合の手順は以下のとおりです。

#### 2.保護者等情報変更届出登録画面

![](_page_19_Picture_167.jpeg)

リックしてください。

![](_page_20_Picture_138.jpeg)

### 2-3.各種申請状況の確認 2-3-1.審査状況・結果、申請内容を確認する

受給資格認定、保護者情報等変更、収入状況届出の審査状況、審査結果、申請内容を確認します。

### 1.ポータル画面

![](_page_21_Picture_63.jpeg)

![](_page_21_Picture_64.jpeg)

### 2-3.各種申請状況の確認 2-3-1.審査状況・結果、申請内容を確認する

### 2.審査結果確認画面

 $\overline{\mathbb{O}}$ 

 $\circled{2}$ 

![](_page_22_Picture_108.jpeg)